## (2) 車輌が増車した場合の作業は?

## [答え] 以下 2 点の作業が必要です。

## ① web 地球号車輌マスターの登録

② デジタコ本体に車輌コードを設定

## ここでは、web 地球号の車輌マスター登録手順について説明いたします。 デジタコ本体の車両コード設定方法については本書 6 ページをご参照ください。

- 【車輌マスター登録手順】
	- ①『web 地球号』のメイン画面より、

マスターメンテナンス - 一般 項目 - 車輌マスター を選択してください。

②事業所を選択後、「表示」ボタンをクリックしてください。

※特に事業所がない場合は初期表示の「全事業所」のまま「表示」ボタンをクリックしてください。

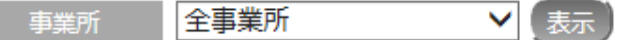

 ③一覧最下部の入力スペース(下図赤枠)に必須入力項目の「車輌 CD」「車輌名」を入力してください。 尚、他の項目説明については以下をご参照ください。

Sy web地球号 車輌マスターメンテナンス

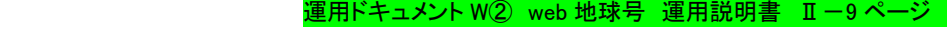

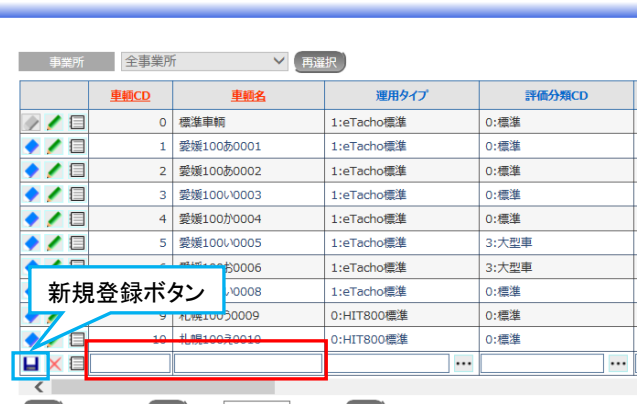

最初 12345 m 最後 10 V 行/ページ 表示

④入力後、「新規登録」ボタンをクリックしてください。

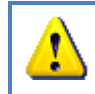

登録する車輌 CD(コード)はデジタコ本体に設定されている車輌コードと同じである必要がありま す。異なっている場合、各帳票での表示は「取込時未登録」となります。